# Student Portal Information

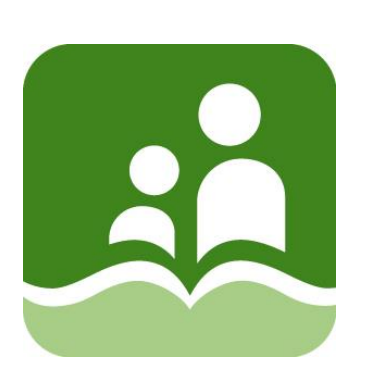

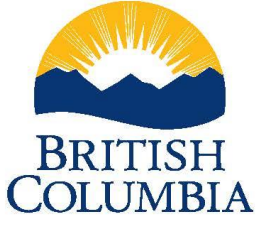

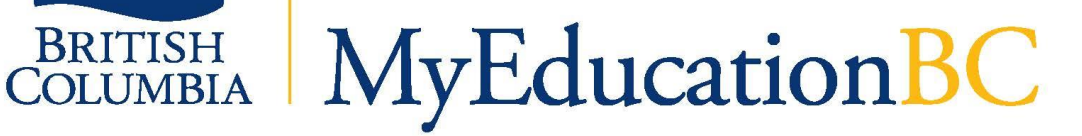

School District 5 (Southeast Kootenay) Wednesday, March 3, 2021

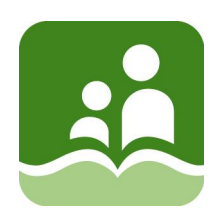

### Contents

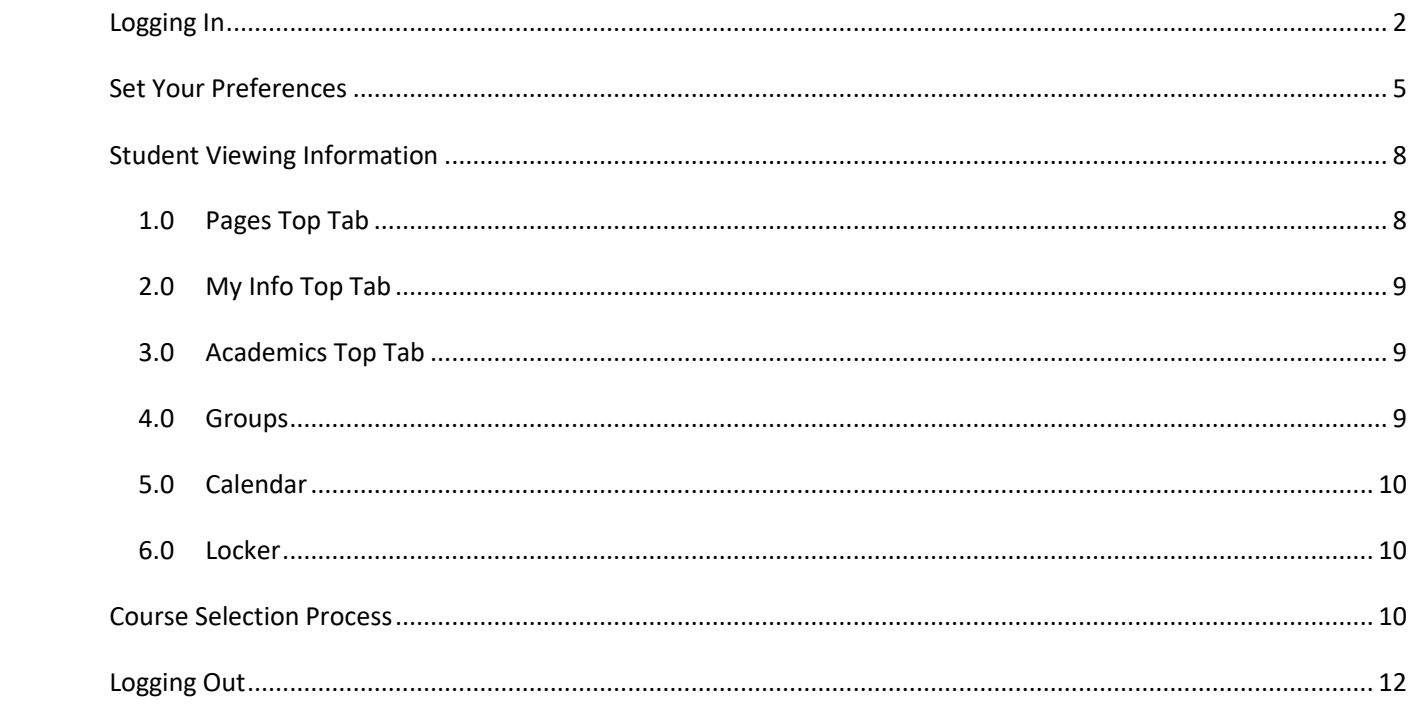

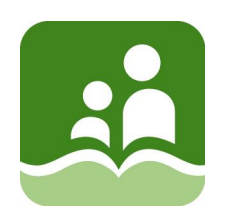

This guide provides instructions for logging in to **MyEducation BC** for the first time, completing the security verification steps, and changing passwords.

### <span id="page-2-0"></span>**LOGGING IN**

Visit the school district website. Click the MyEducation BC link under the featured links at the bottom of the page.

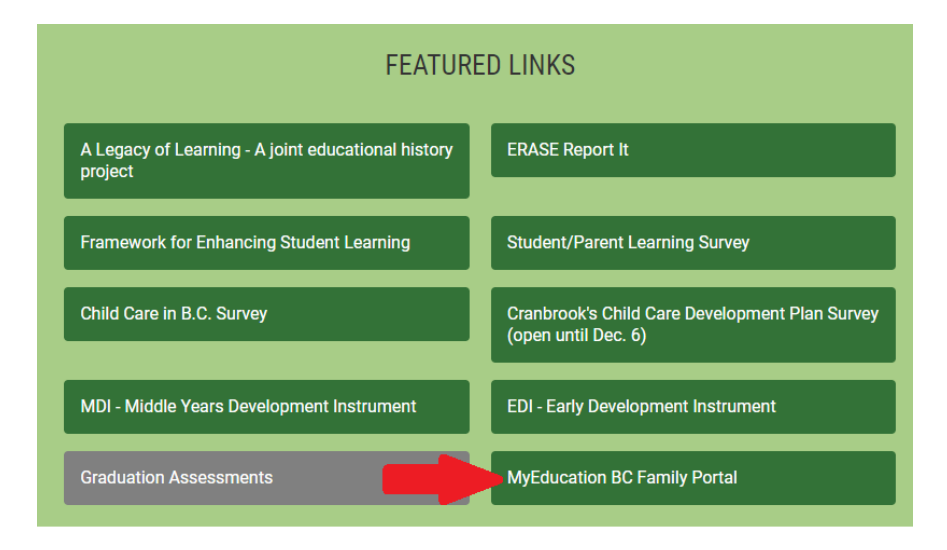

#### Or alternatively the Students/Parents Tab, Select

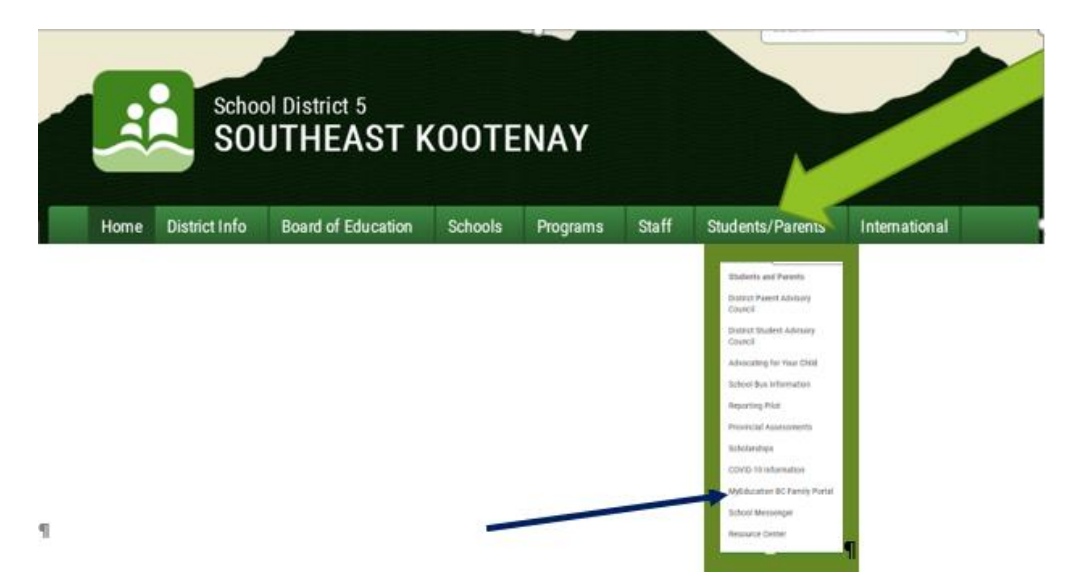

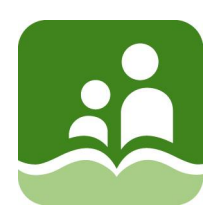

Click on MyEducation BC logo at top of page

# **Welcome to the Family Portal**

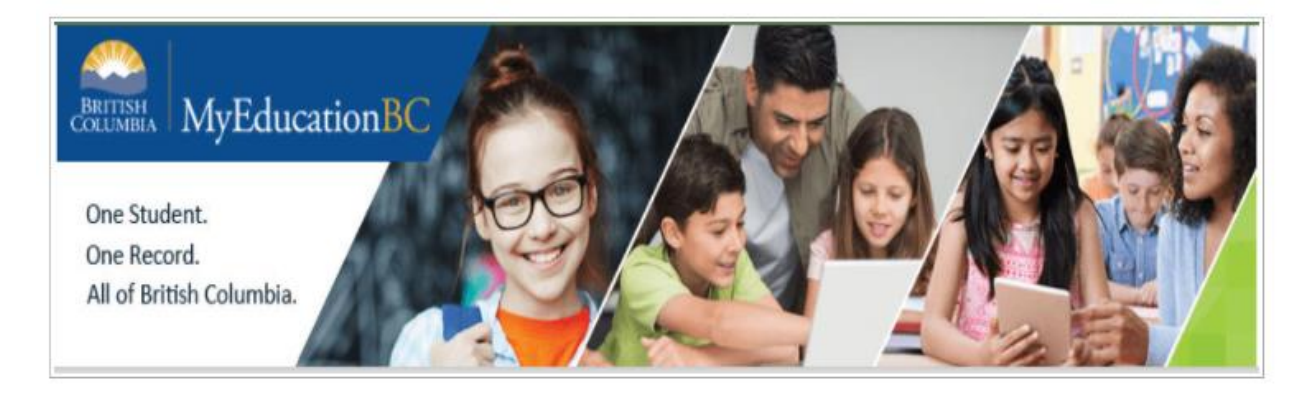

#### **Remember – first time logging in should be done from a laptop or desktop**

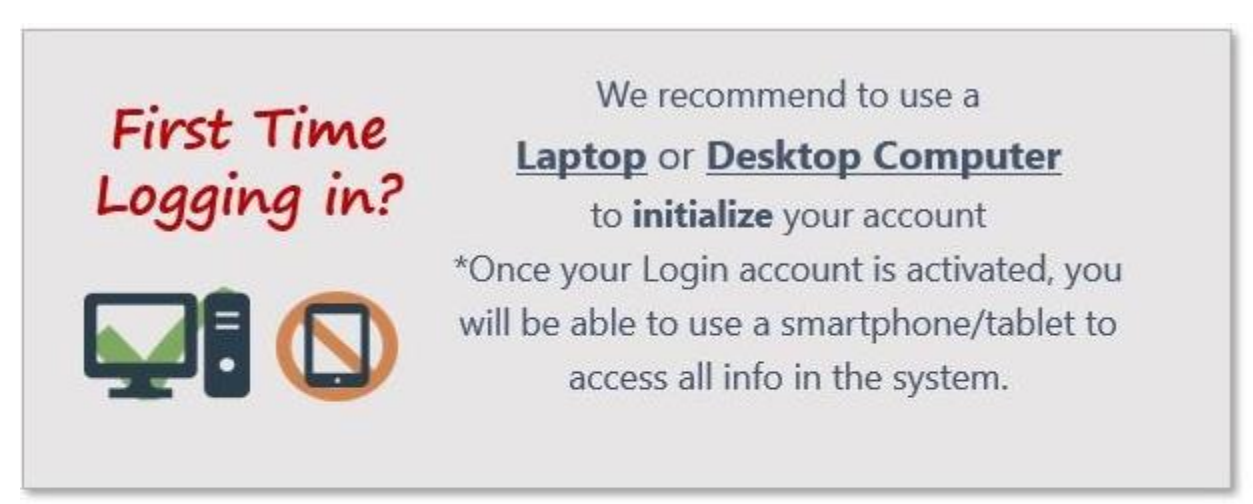

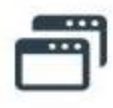

Pop Ups should be enabled for some features of the site to work properly.

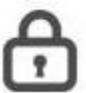

Passwords are good for 90 days to protect student's data and you will be prompted to change your password.

The following login fields will appear.

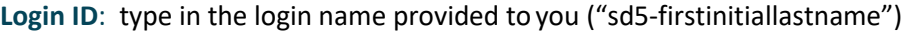

**Password**: type in the password provided to you.

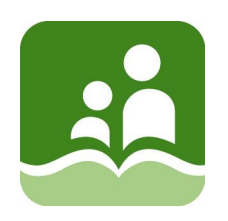

Click the **Log On** button. If this is the very first log-in with this username and password, you will be prompted to immediately change the password and to provide additional information.

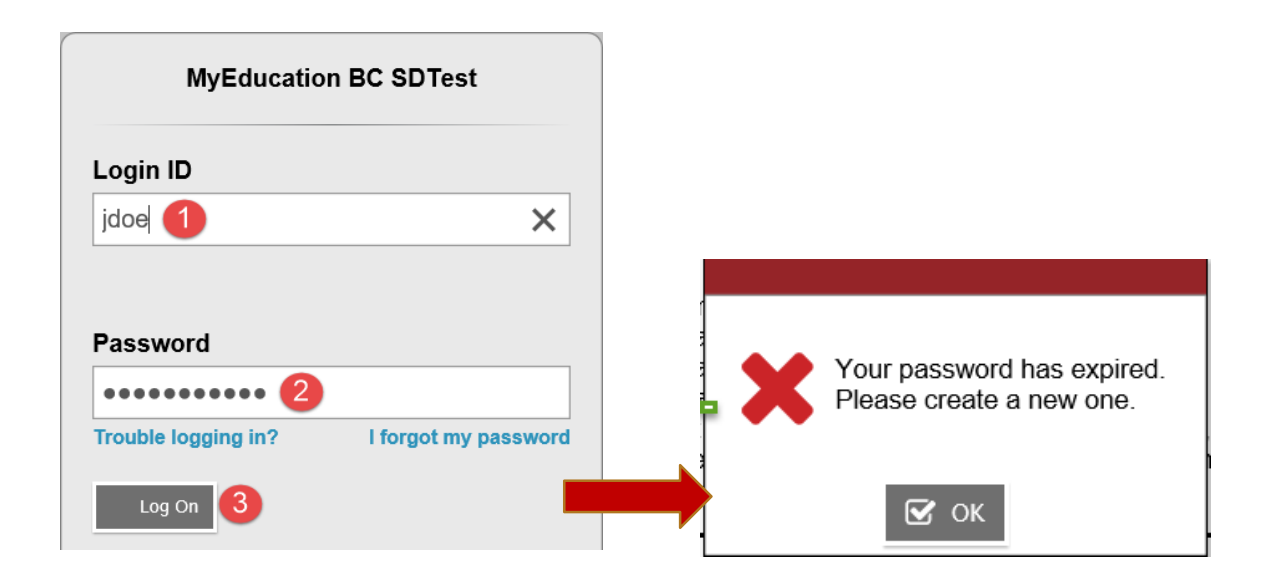

**In the new pop-up window:**

**Current Password**: enter the password used on the first log-in screen.

**New Password**: enter the new password, observing the password rules in the *Password Requirements*  information.

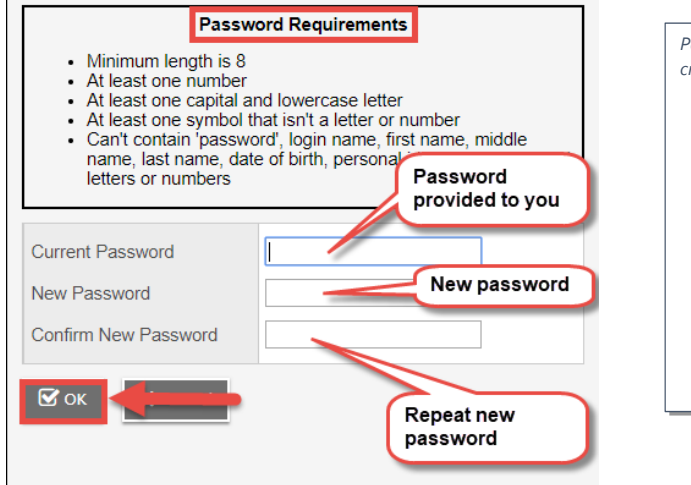

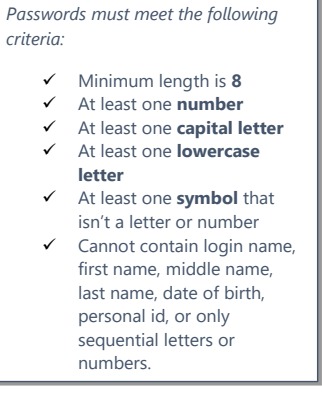

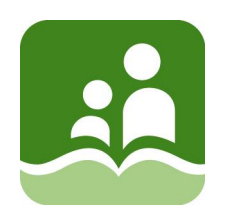

**Confirm New Password**: enter the new password again.

Click **OK.**

A *Security Preferences Update* window will appear, asking for additional informationto be used if a password is forgotten.

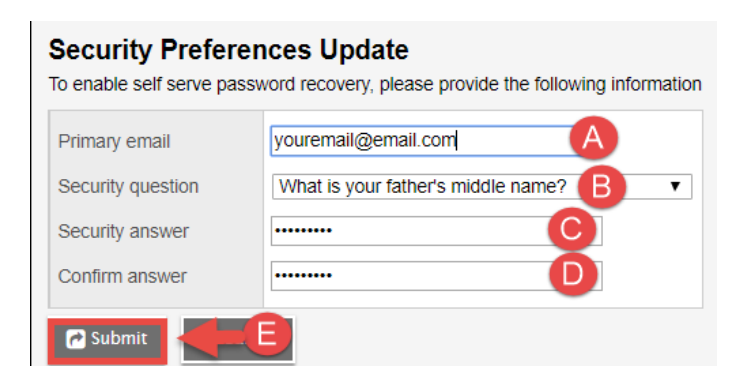

**Primary email**: enter your primary email address that was used to create the account.

**Security question**: use the drop-down menu to select a question you will remember the answer to.

**Security answer**: enter the answer to the security question selected. For privacy reasons, you may observe more characters than what your answer entails.

**Confirm answer**: enter the same answer to the security question selected.

Click **Submit**.

### <span id="page-5-0"></span>**SET YOUR PREFERENCES**

You can configure user preferences to make using MyEducation BC faster and easier.

On the settings bar, click **Set Preferences.** 

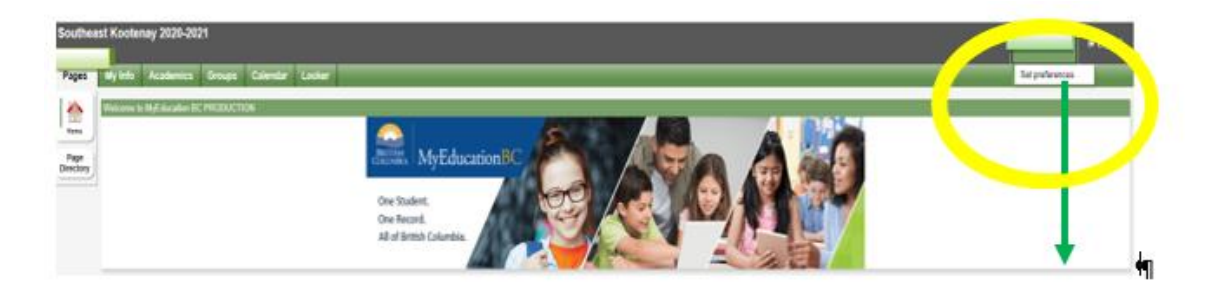

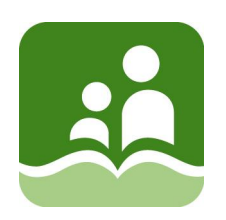

**The Set Preferences dialog box appears. Complete preferences as shown below. Click OK.**

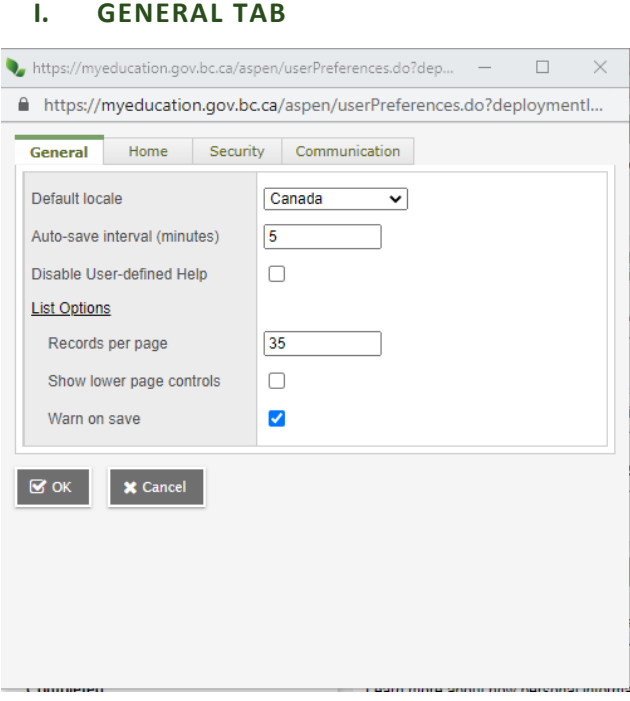

#### **II. HOME TAB**

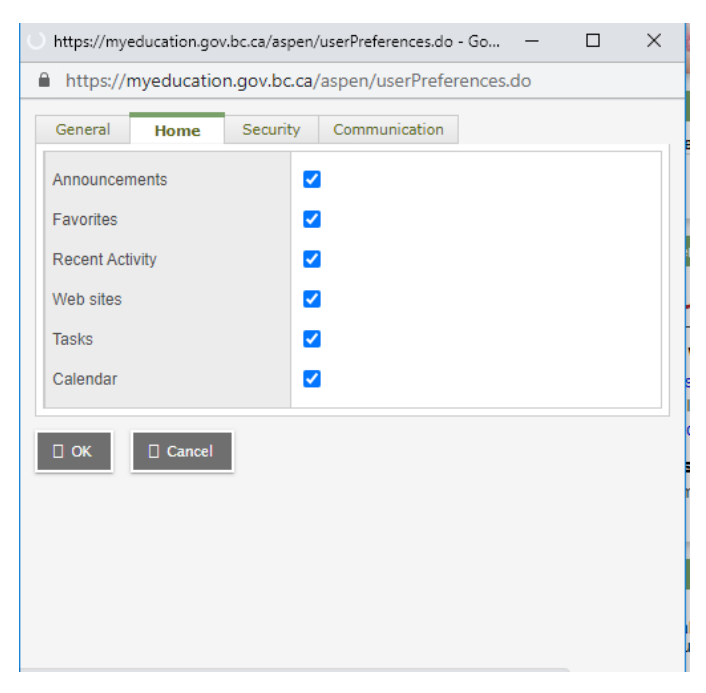

![](_page_7_Picture_0.jpeg)

#### Ш. **SECURITY TAB**

![](_page_7_Picture_2.jpeg)

#### IV. **COMMUNICATION TAB**

![](_page_7_Picture_4.jpeg)

![](_page_8_Picture_0.jpeg)

### <span id="page-8-0"></span>**STUDENT VIEWING INFORMATION**

### Southeast Kootenay 2020-2021

![](_page_8_Picture_3.jpeg)

### <span id="page-8-1"></span>**1.0 PAGES TOP TAB**

![](_page_8_Picture_31.jpeg)

![](_page_9_Picture_0.jpeg)

### <span id="page-9-0"></span>**2.0 MY INFO TOP TAB**

Please check student information carefully and advise the school if data needs to be updated.

![](_page_9_Picture_41.jpeg)

### <span id="page-9-1"></span>**3.0 ACADEMICS TOP TAB**

Shows current classes

![](_page_9_Picture_42.jpeg)

### <span id="page-9-2"></span>**4.0 GROUPS**

Shows any groups that student is assigned

![](_page_9_Picture_43.jpeg)

![](_page_10_Picture_0.jpeg)

#### <span id="page-10-0"></span>**5.0 CALENDAR**

Today's calendar

![](_page_10_Picture_51.jpeg)

#### <span id="page-10-1"></span>**6.0 LOCKER**

Current locker information (if entered)

![](_page_10_Picture_52.jpeg)

## <span id="page-10-2"></span>**COURSE SELECTION PROCESS**

### *MY INFO TOP TAB>REQUESTS SIDE TAB*

Within the entry mode window you will find the Instructions block at the top of the window.

Above this is a line indicating the next school year for which the requests are made, the number of primary and alternate requests selected, the percent scheduled and the total credits.

![](_page_11_Picture_0.jpeg)

![](_page_11_Picture_1.jpeg)

![](_page_12_Picture_0.jpeg)

## <span id="page-12-0"></span>**LOGGING OUT**

When logging out of MyEducation BC, always use the **Log Off** selection in the top right corner of the settings bar.

![](_page_12_Picture_3.jpeg)